# 擁有 **Kingston** 企業級 **SSD** 的資料庫效能

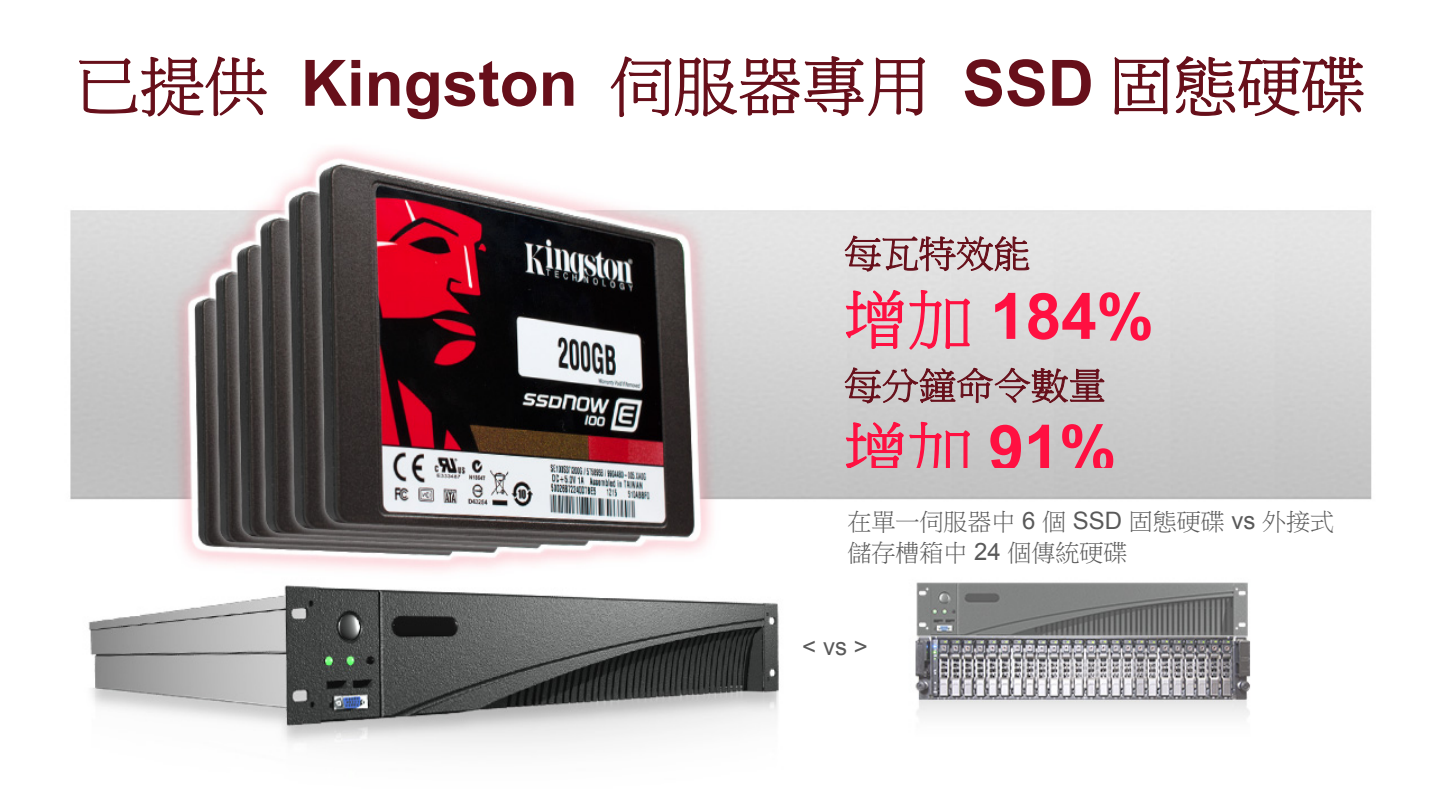

處理能力不是影響資料庫效能的唯一要素。與傳統硬碟 (HDD) 相比, 高效 能伺服器儲存裝置,如:企業級固態硬碟(SSD), 更能大幅提升資料庫的效能。

在我們 Principled Technologies 的實驗室中,我們將 Kingston SSD 置入虛擬 化資料庫效能的測試中,發現用 6 個內接式的固態硬碟 (SSD) 替換放置在外接式機 殼的 24 個傳統硬碟 (HDD) 所組成的伺服器,可將資料庫總效能提升高達 91.8%。 我們進行測試時,測量了閒置時以及執行資料庫工作負荷期間所消耗的電力,發現 Kingston SSD 固態硬碟方案比傳統硬碟方案 (HDD) 節省高達 51.0% 的電力,驚人的 是,每瓦特效能更可提升至 184.2%。企業組織如果希望提升資料庫效能以及節省 能源成本,應該考慮將傳統硬碟 (HDD) 組態升級為高效能的 Kingston 企業級 SSD 固 態硬碟。

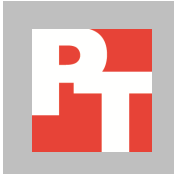

## 利用 **SSD** 固態硬碟加快儲存裝置的速度

固態硬碟 (或稱為 SSD) 可為企業提供許多好處。固態硬碟可提升效能,因 為和傳統硬碟不同,固態硬碟的內部沒有活動式磁碟和磁頭。相反地,固態硬碟擁 有可作為高速儲存記憶體的整合式電路。此設計可提供更多頻寬和更高的隨機效能 ,雖然通常儲存容量較少,但使用者可以用一個固態硬碟 (SSD) 替換數個傳統硬碟 的效能,效能的高低也取決於您替換的傳統硬碟數量來決定。

## **Kingston SSD** 固態硬碟提升效能

圖表 1 比較使用傳統硬碟方案與 Kingston SSD 固態硬碟方案的資料庫總效能 。Kingston SSD 方案中,只使用 6 個固態硬碟作為資料儲存, 就能比 24 個傳統硬碟 方案提升 91.8% 的效能。

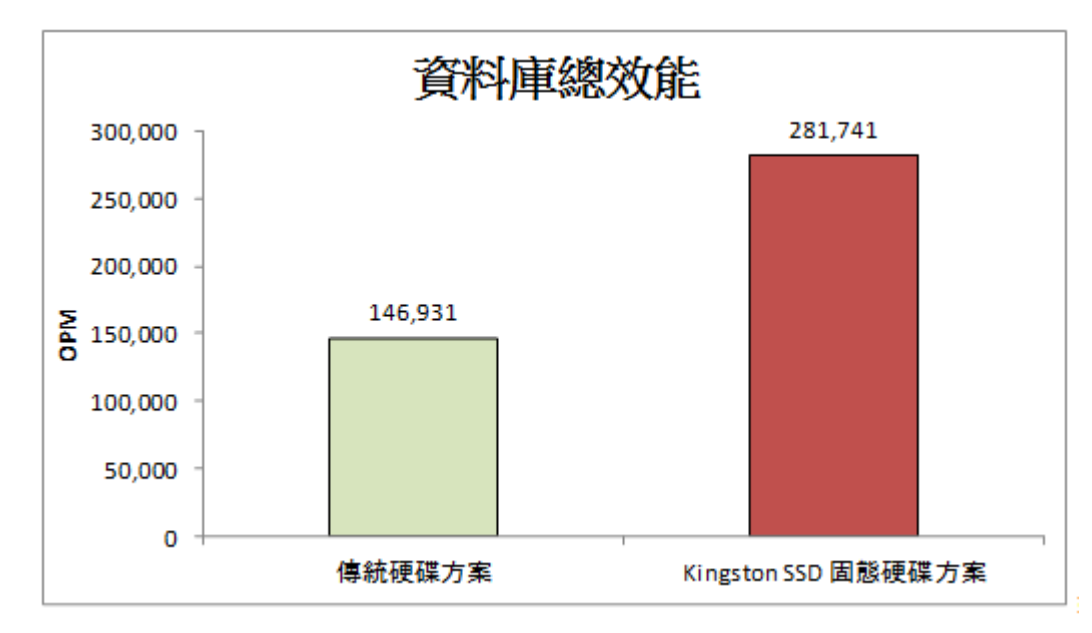

提升效能不只是 SSD 固態硬碟提供給伺服器的唯一好處。Kingston SSD 固態 硬碟的低延遲和吞吐量,可讓您利用相對較少的硬碟數量來提升伺服器本身的效能, 因此不需要增加外接式機殼和額外硬碟的空間或使用電量。耗電低的 SSD 固態硬碟 方案能提供比傳統硬碟方案有更出色的效能功耗比 (performance/watt)。圖表 2 可 顯示每個方案的效能功耗比 (performance/watt)。使用 Kingston SSD 固態硬碟方案 可提供比傳統硬碟方案更驚人的 184.2% 資料庫效能功耗比 (performance/watt)。

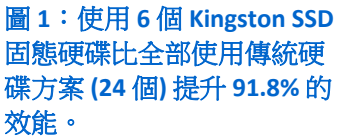

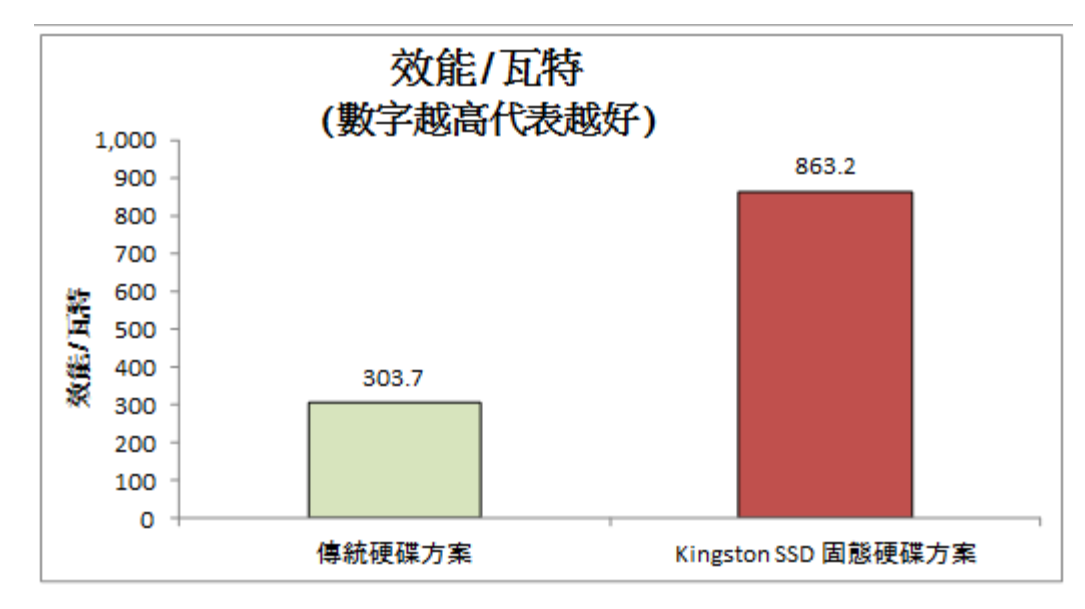

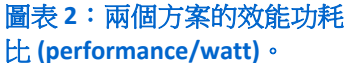

如圖表 3 所示, Kingston SSD 固態硬碟方案可降低耗電量,同時還能主動地 執行比傳統硬碟方案多出 32.5% 的工作負荷。降低所有硬體架構的耗電量可讓您大 幅省下作業成本。

由於使用 Kingston SSD 固態硬碟方案可大幅降低 32.5% 的耗電量,更重要的 是,效能功耗比 (performance/watt)可提升 184.2%, 其超高效率的能源指標會是您 所期待看見的。這樣巨幅的成長是因為 6 個 SSD 固態硬碟可讓系統完成比 24 個傳 統硬碟多兩倍的工作量,且消耗的電力也遠低於傳統硬碟。SSD 固態硬碟的低延遲 和高吞吐量可完全釋放處理器的能力。在我們的測試中,傳統硬碟方案在飽和之前 只支援 39.1% 的 CPU 使用率。在此同時, Kingston SSD 固態硬碟方案可支援 92.9% CPU 使用率,且所有作業都使用內接式的固態硬碟即可完成。如果我們先將 CPU 的每分鐘使用率和運轉次數設為常數然後做測試,我們就能預期使用 Kingston SSD 固態硬碟可以節省更多電源。

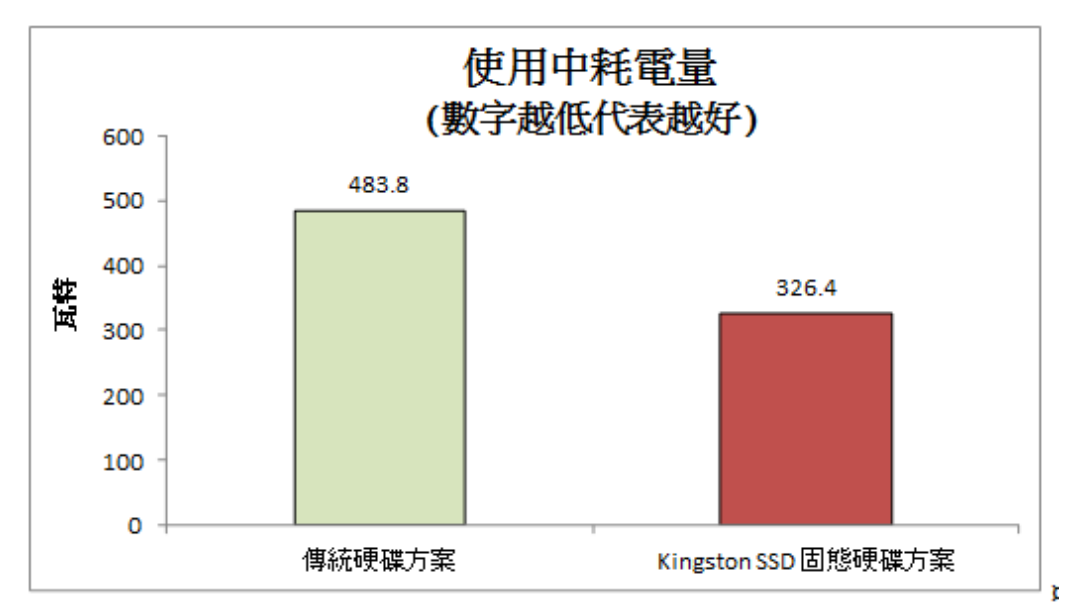

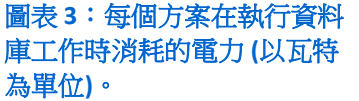

圖表 4 顯示每個解決方案在閒置時消耗的電力 (以瓦特為單位)。在測量閒 置期間消耗的電力,伺服器並無執行任何工作。但仍會支援已啟動的 VM。閒置 時, Kingston SSD 固態硬碟方案耗電量比傳統硬碟方案少 51.0%。

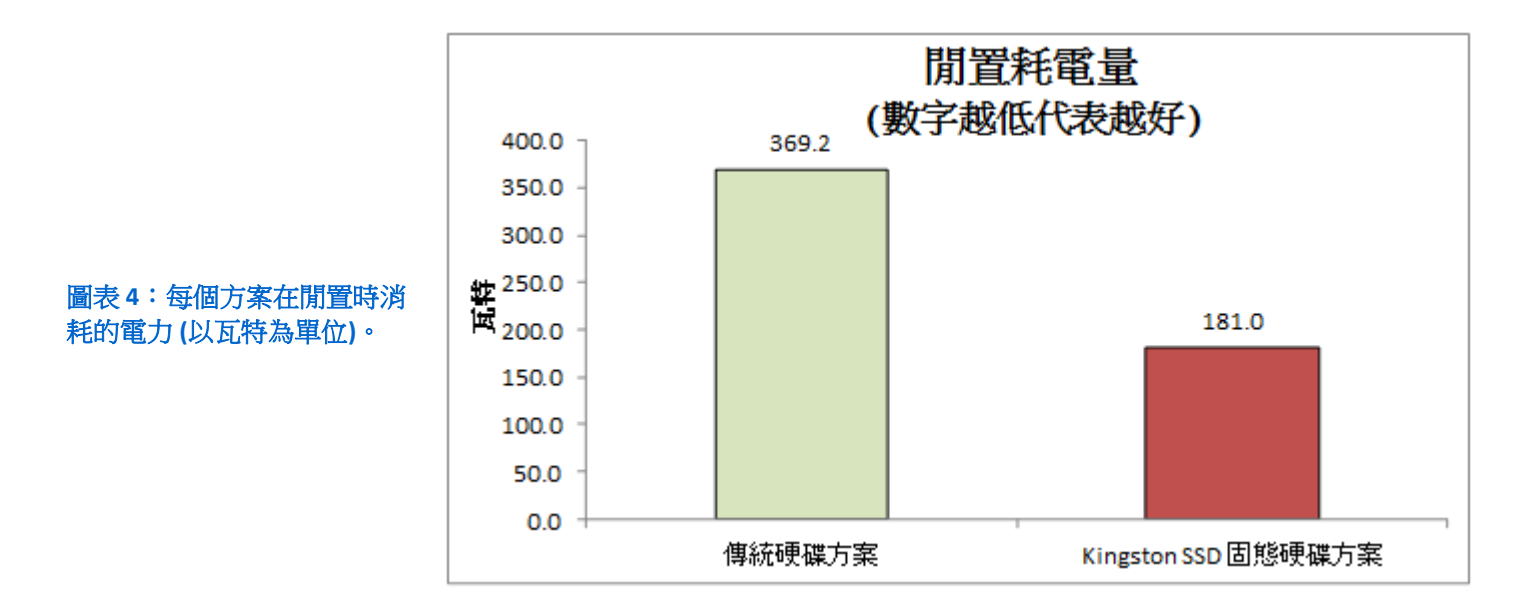

如需更詳細的測試結果,請參閱附錄 D。

# 我們測試的項目

我們使用 Dell PowerEdge R710 伺服器來比較 2 個儲存方案的虛擬化資料 庫效能:在傳統硬碟方案中,包含了24個傳統硬碟的外接式磁碟機槽箱,在 Kingston SSD 固態硬碟方案中,包含了 6 個 Kingston SSD 在伺服器的內部。8 個 VM 中的每一個都使用 Microsoft® Windows Server® 2008 R2 Enterprise Edition 和 SQL Server® 2008 R2 以及 3 個 vCPU 和 5.5 GB Vram 搭配執行。我們使用的是 DVD Store 測試程式來測試資料庫的工作量。(我們在 2 個解決方案的 Windows Server 2008 R2 Enterprise Edition Hyper-V 作業系統中都內建了 2 個額外的傳統硬碟或 SSD 固態硬 碟,但是並未將其包含在效能比較中,因為他們在測試期間大部分時間都處於閒置 狀態。)我們做了三次資料庫測試,並回報三次結果的中位數。

## 關於 **DVD Store 2.1** 版

為了呈現實際生活中電子商務的工作量,我們使用了 DVD Store 2.1 版 (DS2) 測試程式。DS2 能夠模擬線上購物 DVD 商店,使用者可登入、搜尋電影和線上購 買。DS2 的報告中可統計系統每分鐘可處理的命令數量 (OPM),以顯示您預期使用 者得到何種效能表現。DS2 的工作内容也會執行其他動作 (例如新增使用者),讓您 可以模擬使用電子商務時所需要的各種資料庫功能。如需 DS2 程式工具的更多資 訊,請參閱 http://www.delltechcenter.com/page/DVD+Store。

結論

購買可容納多個傳統硬碟的槽箱是設定硬體架構的一種方式,但是這種方 法無法提供最理想的效能、因為會大量佔用主要資料中心的空間,而且會增加耗電 量和散熱成本。另一方面,利用 SSD 固態硬碟來架構伺服器可大幅提升效能,同時 還能降低資料中心的整體耗電量。

在我們的測試中,以只有 6 個內接式 Kingston SSD 固態硬碟替換 24 個在外 接式機殼的傳統硬碟,可將總資料庫效能提升高達 91.8%。Kingston SSD 固態硬碟 不僅表現優於傳統硬碟方案,其運轉時的耗電量也減少 32.5%,而閒置時耗電量更 減少了 51.0%。這樣大幅提升效能和降低耗電量的成效,使得 Kingston SSD 固態硬 碟成為您資料中心內伺服器的優先選擇。

# 附錄 **A -** 伺服器組態資訊

圖表 5 提供測試伺服器的詳細組態資訊。

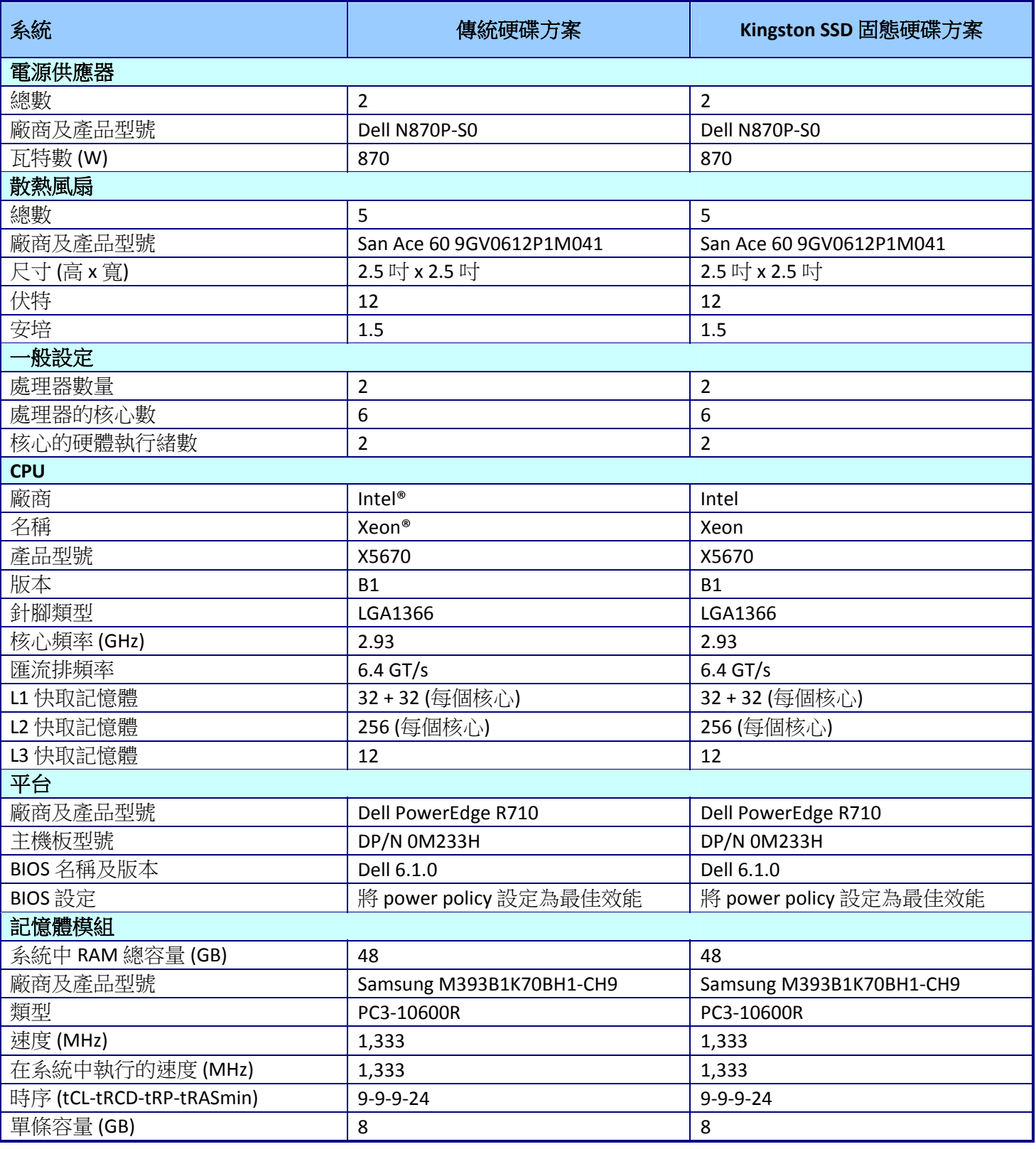

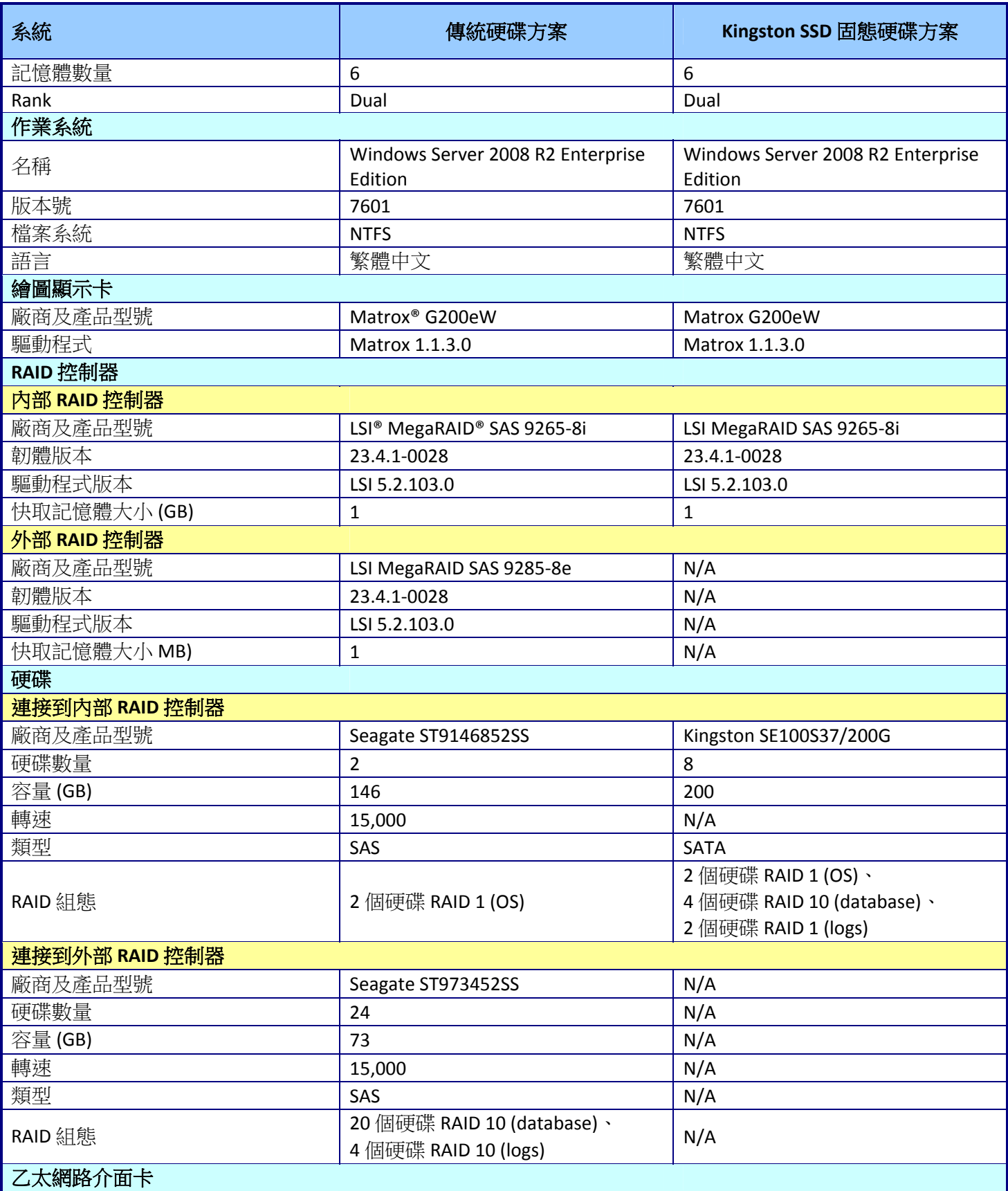

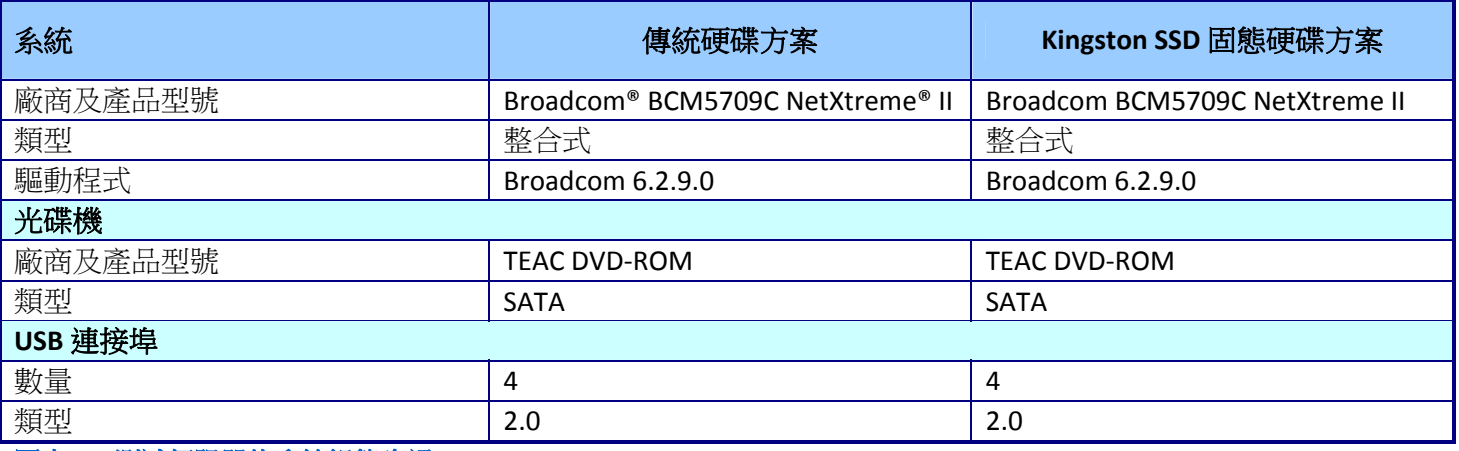

圖表 **5**:測試伺服器的系統組態資訊。

## 附錄 **B -** 關於 **DVD STORE**

為了建立工作量,我們使用了 DVD Store 2.1 版 (DS2),這是模擬線上電子商務 DVD 商店的共享資源。 DS2 擁有資料庫元件及 Web 伺服器元件,並包含在這些元件中置入大量工作量的驅動程式。

此測試的目的是顯示實際以 Kingston SSD 固態硬碟取代 SAS 硬碟的好處。因此,我們必須確認測試的資料 庫不會把記憶體當成為快取狀態,因而需要持續性讀取和寫入至硬碟,讓硬碟保持在最高的運轉量。

Dell PowerEdge R710 伺服器可執行 8 個虛擬機器,其中每個機器都有 Microsoft SQL Server 2008 R2 資料 事例。我們為每個 SQL Server 2008 R2 資料事例資料庫設定 10GB 的資料庫。

DS2 主要是以每分鐘命令數量做為測量標準,也就是程式會計算並記錄成用戶端主機上的文字檔案。 DVD Store 用戶端應用程式可每隔 10 秒輸出 OPM。我們把這樣的工作量在伺服器上執行 30 分鐘,並且記錄該 程式最後一次回報的 OPM 分數。

DS2 命令包含使用者登入、依片名、演員或類別的影片搜尋和線上購買。此工作量也可以執行新增使用者 等其他動作, 以模擬使用資料庫時所需要的各種功能。

正如上文所指出,因為我們的目標是隔離和測試資料庫伺服器效能,所以我們並未使用 DS2 前端網路用 戶端元件。相反地,我們會透過其命令列介面直接在用戶端主機上執行編譯的程式。除了在附錄 C 中備註的 「設定 DVD Store 2.1 版」詳細測試方法的段落外,我們皆使用預設的 DS2 參數及設定組態。

我們為用戶端提供虛擬機器。每個用戶端的虛擬機器都能執行 DS2 的資料事例,還可利用 32 個執行緒 來模擬滿載工作量的環境;產生載入的用戶端主機能直接執行,處理命令的速度跟伺服器同等迅速。

如需 DS2 的更多資料,請參閱 http://www.delltechcenter.com/page/DVD+Store。

## 附錄 **C -** 詳細測試方法

我們在此附錄中說明設定測試方案的詳細步驟。

### 為 **DVD Store** 設定伺服器

DVD Store 測試平台包含執行 Windows Server 2008 R2 的 Dell PowerEdge R710,其中 Hyper-V 是待測試的伺 服器,以及執行 Hyper-V 的 Dell PowerEdge R900 伺服器來代管 8 個虛擬用戶端。Dell PowerEdge R710 測試虛擬機 器擁有 3 個虛擬處理器、5.5 GB 的記憶體和虛擬網路介面卡。Dell PowerEdge R900 用戶端虛擬機器擁有 1 個虛擬 處理器、2 GB 的記憶體和虛擬網路介面卡。我們透過一個 Gigabit 網路交換器來連接系統。

#### 設定硬碟機

在傳統硬碟方案中,我們針對該作業系統在 Dell PowerEdge R710 的內部機槽中使用了 2 個 146 GB SAS 的 硬碟並設定為 RAID 1。我們利用外接式的 24 個 73GB SAS 硬碟來連接 Dell PowerVault MD1220,以用於 VM、資 料庫和記錄磁碟區等用途。我們在 RAID 10 中將 20 個外接式硬碟設定用於 VM 和資料庫磁碟區。我們在 RAID 10 中將剩下的 4 個外部硬碟設定用於記錄。我們同時設定了內部與外部控制器規則,以便永遠回寫和永遠預先讀取 給傳統硬碟方案。

在 SSD 固態硬碟方案中,我們在 Dell PowerEdge R710 的內部安裝了 8 個 Kingston 200GB SSD 固態硬碟。我 們將 2 個 SSD 固態硬碟設定為 RAID 1 用於作業系統、4 個 SSD 固態硬碟設定為 RAID 10 以用於 VM 和資料庫磁碟 區,以及在 RAID 1 組態中設定 2 個 SSD 固態硬碟用於記錄。對於 SSD 固態硬碟方案,我們設定內部控制器規則 為完整寫入功能,沒有預先讀取。我們並未針對 SSD 固態硬碟方案提供外部控制器測試。

#### 安裝 **Windows Server 2008 R2 Enterprise Edition**

- 1. 將伺服器開機,然後將 Windows Server 2008 R2 的 DVD 安裝光碟放入 DVD-ROM 光碟機。
- 2. 在「語言選項的」畫面中,點選「下一步」。
- 3. 點選「立即安裝」。
- 4. 選取「Windows Server 2008 R2 Enterprise (完整安裝)」,然後點選「下一步」。
- 5. 勾選「我接受授權條款」選項,然後按「下一步」。
- 6. 點選「自訂」。
- 7. 在「安裝 Windows 的位置」畫面中,點選「磁碟機選項 (進階)」。
- 8. 確認您選擇了適當的磁碟機,然後點選「新增」。
- 9. 輸入磁碟分割區大小,然後點選「套用」。(我們使用整個磁碟。)
- 10. 在通知您 Windows 將建立其他分割區的快顯視窗中,按下「確定」。
- 11. 在「安裝 Windows 的位置」畫面中,點選「下一步」。
- 12. 在「必須先變更使用者密碼,才能登入」警告畫面中按下「確定」。
- 13. 在 2 個欄位中輸入密碼作為新密碼,然後按下箭頭繼續。
- 14. 在「您的密碼已變更」畫面中,按一下「確定」。

#### 在伺服器上設定網路組態

- 1. 點選「開始」→「控制台」→「網路和網際網路」→「網路和共用中心」,然後按一下「變更介面卡 設定」。
- 2. 在網路介面卡上按滑鼠右鍵,然後在下拉選單中選取「內容」。
- 3. 選取「網際網路通訊協定第4版 (TCP/IPv4)」, 然後點選「內容」。
- 4. 在「網際網路通訊協定第 4 版 (TCP/IPv4) 內容﹔畫面,選取「使用下列的 IP 位址﹔的按鈕。
- 5. 輸入有效的靜態 IP 位址、子網路遮罩及預設閘道。
- 6. 按下「確定」然後關閉視窗。
- 7. 在「本機區域連線內容」視窗中,按下「關閉」。
- 8. 關閉「網路連線」視窗。

#### 在 **Windows Server 2008 R2** 中安裝系統更新

我們透過 Windows Update 的功能在伺服器上安裝所有重大更新。

#### 在伺服器上設定儲存裝置

- 1. 在工作列中,點選「伺服器管理員」圖示。
- 2. 在左側視窗中的擴充儲存裝置,然後點選「磁碟管理」。
- 3. 在第一欄中按下滑鼠右鍵,然後選擇「初始化磁碟」。
- 4. 在右側視窗中,在磁碟區上點下滑鼠右鍵,然後選擇「新增簡單磁碟區…」
- 5. 在歡迎視窗中,點選「下一步」。
- 6. 在「指定磁碟區大小」視窗中,保留預設選項,然後點選「下一步」。
- 7. 在「指派磁碟機代號」或「路徑」視窗中,選擇磁碟機代號,然後點選「下一步」。
- 8. 在「磁碟分割格式化」視窗中,選擇「NTFS 和 64K 配置單位大小」,然後點選「下一步」。
- 9. 在「完成新增簡單磁碟區精靈」視窗中,按下「完成」。
- 10. 針對剩下的磁碟區重複執行步驟 3 到 步驟 9。

#### 新增 **Hyper-V R2 SP1** 角色

- 1. 開啟「伺服器管理員」,然後按一下「角色」。
- 2. 按一下「新增角色」。
- 3. 在「開始之前」書面上,勾選「預設會略過這個書面」方塊,然後點選「下一步」。
- 4. 選取「Hyper-V」,然後點選「下一步」。
- 5. 在「Hyper-V 簡介」畫面上,點選「下一步」。
- 6. 在「建立虛擬網路」畫面上,點選「下一步」。
- 7. 確認安裝選項,然後點選「安裝」。
- 8. 安裝完成之後,點選「關閉」。
- 9. 當系統提示重新啟動時,按下「是」。
- 10. 允許系統完全重新啟動,並使用管理員憑證登入。
- 11. 一旦載入桌面後,「Hyper-V 安裝結果」視窗便會完成安裝。
- 12. 點選「關閉」。Hyper-V 角色將位於「角色」下方的「伺服器管理員」中。

#### 設定虛擬網路管理員

- 1. 在「Hyper-V 管理員」畫面中,按一下右側視窗中的「虛擬網路管理員」。
- 2. 在「虛擬網路管理員」畫面中,選取「內部」,然後點選「新增」。
- 3. 在「虛擬網路管理員」畫面中,選取「套用」,然後點選「確定」。

#### 設定 **VM**

以下是安裝作業系統、Microsoft SQL Server 及 VM 組態的步驟。

### 在第一個 **VM** 上安裝 **VM** 作業系統

- 1. 從 VM 主控台連接到 Windows Server 2008 R2 SP1 Enterprise 之安裝 DVD 的 ISO 映像檔。如果並未將 ISO 映像檔儲存在主機上,請先啟動 VM,然後將之連接到 ISO 映像檔。
- 2. 啟動 VM。
- 3. 在「語言選擇」畫面中,點選「下一步」。
- 4. 按下「立即安裝」。
- 5. 選取「Windows Server 2008 R2 Enterprise (完整安裝)」,然後點選「下一步」。
- 6. 勾選「我接受授權條款」選項,然後點選「下一步」。
- 7. 點選「自訂」。
- 8. 點選「下一步」。
- 9. 在「必須先變更使用者密碼,才能登入」警告畫面中點選「確定」。
- 10. 在 2 個欄位中輸入管理員需要的密碼,然後按下箭頭繼續。
- 11. 在「您的密碼已變更」畫面中,點選「確定」。
- 12. 將主機連線到網際網路,然後安裝所有可用的 Windows 更新。視需要重新啟動。
- 13. 啟用遠端桌面存取。
- 14. 在系統出現提示時變更主機名稱,然後重新開機。
- 15. 建立共用資料夾以儲存測試指令碼檔案。需要時新增權限。
- 16. 設定網路:
	- a. 點選「開始」→「控制台」,在「網路連線」上點滑鼠右鍵,然後選取「開啟」。
	- b. 在「VM 流量 NIC」上點滑鼠右鍵,然後選取「內容」。
	- c. 選取「TCP/IP (v4)」,然後選擇「內容」。
	- d. 為虛擬 NIC 設定 IP 位址、子網路、閘道和 DNS 伺服器,這將會處理外送伺服器流量。點選 「確定」,然後按下「關閉」。
- 17. 在 VM 中,設定 VM 儲存裝置:
	- a. 點選工具列中的「伺服器管理員」圖示。
	- b. 在左側視窗中的擴充儲存裝置,然後點選「磁碟管理」。
	- c. 在第一欄上點滑鼠右鍵,然後選擇「初始化磁碟」。
	- d. 在右側視窗中,在磁碟區上點滑鼠右鍵,然後選擇「新增簡單磁碟區…」
	- e. 在歡迎視窗中,點選「下一步」。
	- f. 在「指定磁碟區大小」視窗中,保留預設選項,然後點選「下一步」。
	- g. 在「指派磁碟機代號」或「路徑」視窗中,選擇磁碟機代號,然後點選「下一步」。
	- h. 在「磁碟分割格式化」視窗中,選擇「NTFS 和 64K 配置單位大小」,然後點選「下一步」。
	- i. 在「完成新增簡單磁碟區精靈」視窗中,點選「完成」。
	- j. 針對剩下的磁碟區重複執行步驟 c 到步驟 i。

18. 將預先建立的 DVD Store 備份檔案複製到第一個 VM 內部的虛擬備份磁碟。

#### 在伺服器上安裝 **SQL Server 2008 R2**

- 1. 將 SQL Server 2008 R2 的 DVD 安裝光碟放入 DVD 光碟機。
- 2. 如果自動播放未開始安裝,請瀏覽至 SQL Server 2008 DVD,然後連按兩下以開啟。
- 3. 如果出現 .NET 安裝提示,點選「確定」以啟用 .NET Framework Core 角色。
- 4. 在「 SQL Server 安裝中心」畫面中,點選「安裝」。
- 5. 點選「新安裝」或是將功能新增至現有安裝中。
- 6. 在「設定支援規則」畫面中,點選「確定」。
- 7. 在「產品金鑰<sub>」</sub>畫面中,指定免費 Enterprise Edition 評估,然後點選「下一步 」。
- 8. 在「授權條款」畫面中,接受授權條款,然後點選「下一步」。
- 9. 在「設定支援檔案」畫面中,點選「安裝」。
- 10. 在「設定支援規則」畫面中,點選「下一步」。
- 11. 在「設定角色」書面中,選擇「SQL Server 功能安裝」,然後點選「下一步」。
- 12. 在「SQL Server 2008 R2 功能選擇」畫面中,選取下列功能: Database Engine Services、全文檢索搜尋、 用戶端工具連接性、用戶端工具回溯相容性、管理工具 – 基礎、管理工具 – 完成;然後點選「下一步」。
- 13. 在「安裝規則」畫面中,點選「下一步」。
- 14. 在「執行個體組態」畫面中,保留預設值,然後點選「下一步」。
- 15. 在「磁碟空間需求」畫面中,點選「下一步」。
- 16. 在「伺服器組態<sub>」</sub>畫面中,將 SQL Server Agent 及 SQL Server Database Engine 變更為 NT AUTHORITY\SYSTEM,然後點選「下一步」。
- 17. 在「資料庫引擎組態」畫面中,選取「混合模式」,填入系統管理員 (sa) 帳戶密碼,然後點選「加入 目前使用者」,再按「下一步」。
- 18. 在「錯誤報告」畫面中,點選「下一步」。
- 19. 在「安裝組態規則」畫面中,點選「下一步」。
- 20. 在「安裝」畫面中,點選「安裝」。
- 21. 在「完成」畫面中,點選「關閉」。
- 22. 重要:再重覆執行安裝程序 3 次,以便建立總共 4 個 SQL Server 2008 R2 執行個體。
- 23. 安裝 SQL Server 2008 R2 Service Pack 1 並修補所有執行個體。

#### 設定 **SQL Server 2008 R2**

安裝 SQL Server 2008 R2 之後,我們可以啟用 SQL Server 瀏覽器和 TCP/IP。我們遵循此程序來設定組態:

- 1. 點選「開始」→「系統管理工具」→「服務」。
- 2. 在右側視窗中,在「SQL Server 瀏覽器﹔上點滑鼠右鍵,然後從下拉式選單中選取「內容」。
- 3. 在「啟動」下拉式選單中,選取「自動」,然後點選「確定」確認。
- 4. 關閉「服務」視窗。
- 5. 點選「開始」→「所有程式」→「Microsoft SQL Server 2008 R2」→「組態工具」→「SQL Server 組態 管理員」。
- 6. 選取左側視窗中的「SQL Server 服務」。
- 7. 在右側視窗中,在「SQL Server 瀏覽器﹔上點滑鼠右鍵,然後從下拉式選單中選取「開始」。
- 8. 在左側視窗中的展開「SQL Server 網路組態」, 並對 MSSQLSERVER (MSSQLSERVER 是第一個 SQL Server 執行個體的名稱) 選取「通訊協定」。
- 9. 在右側視窗中,在「TCP/IP」上點滑鼠右鍵,然後從下拉式選單中選取「啟用」。
- 10. 針對剩下的 3 個 SQL Server 執行個體重複執行步驟 9。
- 11. 在左側視窗中選取「SQL Server 服務」。
- 12. 在右側視窗中,在「SQL Server (MSSQLSERVER)」上點滑鼠右鍵,然後從下拉式選單中選取「重新啟動」  $\circ$
- 13. 針對剩下的 3 個 SQL Server 執行個體重複執行步驟 12。

#### 在 **Hyper-V** 上設定其他的 **VM**

- 1. 在 Hyper-V 中,請確保 VM1 已關閉。
- 2. 導覽至儲存 VHD 的位置,然後複製該檔案 7 次。
- 3. 在 Hyper-V 中,在伺服器→ 「新增虛擬機器」上點滑鼠右鍵,輸入 VM2 作為名稱,然後點選「下一步」。
- 4. 在「指派記憶體」畫面中,選取「5632」,然後點選「下一步」。
- 5. 在「設定網路」畫面上選取您所設定網路,然後點選「下一步」。
- 6. 在「連接虛擬硬碟」畫面中,選擇「使用現有硬碟」並瀏覽至您複製原始 VM 之主要 VHD 的位置。
- 7. 針對剩下的 VM 重覆這些步驟。
- 8. 確保在每個 VM 中的必要虛擬磁碟都處於線上狀態,而且已適當地指派 IP 位址。
- 9. 修改每個 VM 的主機名稱。

## 安裝與設定資料庫用戶端

對於 DS2 指令碼,我們針對虛擬用戶端使用了 Dell PowerEdge R900 伺服器,以模擬許多使用者在伺服器 上執行負載的行為。我們依照上述步驟,在 Dell PowerEdge R900 伺服器上一起安裝 Windows Server 2008 R2 和 Hyper-V。我們在用於虛擬用戶端的 8 個 VM 內部安裝了 Windows Server 2008 R2 Enterprise Edition。每個虛擬機器 中都有一個虛擬處理器、2 GB 的記憶體和一個虛擬網路介面卡。我們在每個 VM 上安裝 .NET 3.5 SP1 架構,因為 DS2 測試執行檔至少需要 .NET2.0。安裝之後,我們在每個 VM 上建立資料夾以儲存 DS2 執行檔。我們遵循此程序 來進行每個安裝:

- 1. 在 VM 用戶端上安裝 Microsoft Windows Server 2008 R2 Enterprise Edition。
- 2. 為資料庫用戶端指派 Clientx 的電腦名稱, 其中 x 代表用戶端號碼。
- 3. 對於授權模式,使用 5 種並行連線的預設設定。
- 4. 輸入管理員登入的密碼。
- 5. 選擇東部時區。
- 6. 針對網路安裝使用典型設定。
- 7. 針對工作群組輸入 Workgroup。
- 8. 安裝 Windows 更新、NET 3.5 SP1 架構,並將 DVD Store 用戶端執行檔複製到資料夾中。

## 在資料庫用戶端上建立指令碼

為了簡化測試,我們在全部 8 個虛擬用戶端上建立批次檔案並以 test.bat 命名,以便使用正確參數來啟動 DVD Store 執行檔。我們將批次檔案放入用戶端的資料夾中,目錄如下所示:c:\clientshare.批次檔案包含下列 文字:

```
c:\clientshare\ds2sqlserverdriver.exe --target=192.168.0.100 --ramp_rate=10 
--run time=30 --n threads=32 --db size=10GB --think time=0 --
database name=ds2 --detailed view=Y --warmup time=1 --pct newcustomers=20 --
output_path=c:\clientshare\opmoutds2.txt
```
## 設定 **DVD Store 2.1** 版

#### 資料產生概述

我們使用隨附於 2.1 版的 Install.pl 指令碼來建立資料,為我們執行 Microsoft SQL Server 的 10GB 資料庫大 小和資料庫平台提供參數。我們在執行 Linux 的公用程式系統上執行 Install.pl 指令碼。Install.pl 指令碼也會產生 資料庫結構描述。

在處理資料產生之後,我們將資料檔案和結構描述檔案傳輸到執行 SQL Server 2008 R2 SP1 的 Windows 型 系統。我們在 SQL Server 2008 R2 SP1 中建立了 10GB 資料庫,然後執行完整備份,將備份檔案儲存在 C:槽以供 快速存取。我們會使用該備份檔案,在測試執行之間於伺服器上進行還原。

我們對結構描述建立指令碼進行的唯一修改是資料庫指定的檔案大小。我們刻意將檔案大小設定高於必 要值,以確保沒有任何檔案成長活動會影響測試輸出。除了這項檔案大小修改以外,我們便依據 DVD Store 說明 文件來建立和載入資料庫結構描述。特別的是,我們依照下列步驟進行:

- 1. 我們使用 DS2 下載中的資料庫建立指令碼來產生資料和建立資料庫及檔案結構。我們特別針對 10GB 資料 庫進行大小修改,並對磁碟機代號進行適當變更。
- 2. 我們將檔案從 Linux 資料產生系統傳輸到執行 QL Server 的 Windows 系統。
- 3. 我們使用隨附的 DVD Store 指令碼建立了資料庫表格、已儲存的程序和物件。
- 4. 我們將資料庫復原模型設定為大量記錄,以防止過度記錄。
- 5. 我們將所產生的資料載入資料庫中。為了載入資料,我們使用 SQL Server Management Studio 中的匯入 精靈。在必要情況下,我們保留了原始指今碼中的選項,如啟用識別插入。
- 6. 我們使用資料庫建立指令碼,建立了索引、全文目錄、主要金鑰和外部金鑰。
- 7. 我們已經根據資料庫建立指令碼去更新每個表格上的統計資料,其中會取用 18% 的表格資料作為樣本。
- 8. 在 SQL Server 執行各體中,我們使用下列 Transact SQL (TSQL) 指今碼建立了 ds2user SQL Server 登入: USE [master]

GO

CREATE LOGIN [ds2user] WITH PASSWORD=N'',

DEFAULT\_DATABASE=[master],

DEFAULT LANGUAGE= [us english],

CHECK\_EXPIRATION=OFF,

CHECK\_POLICY=OFF

GO

- 9. 我們已經資料庫復原模型重設為 full。
- 10. 我們使用 SQL Server Management Studio 建立了必要的全文索引。
- 11. 我們建立了資料庫使用者,並將使用者對應到 SQL Server 登入。
- 12. 之後,我們會對資料庫執行完整備份。這個備份可讓我們在測試之間,較快速地將資料庫還原到原始狀 態。

圖表 6 顯示我們最初進行的檔案大小修改。

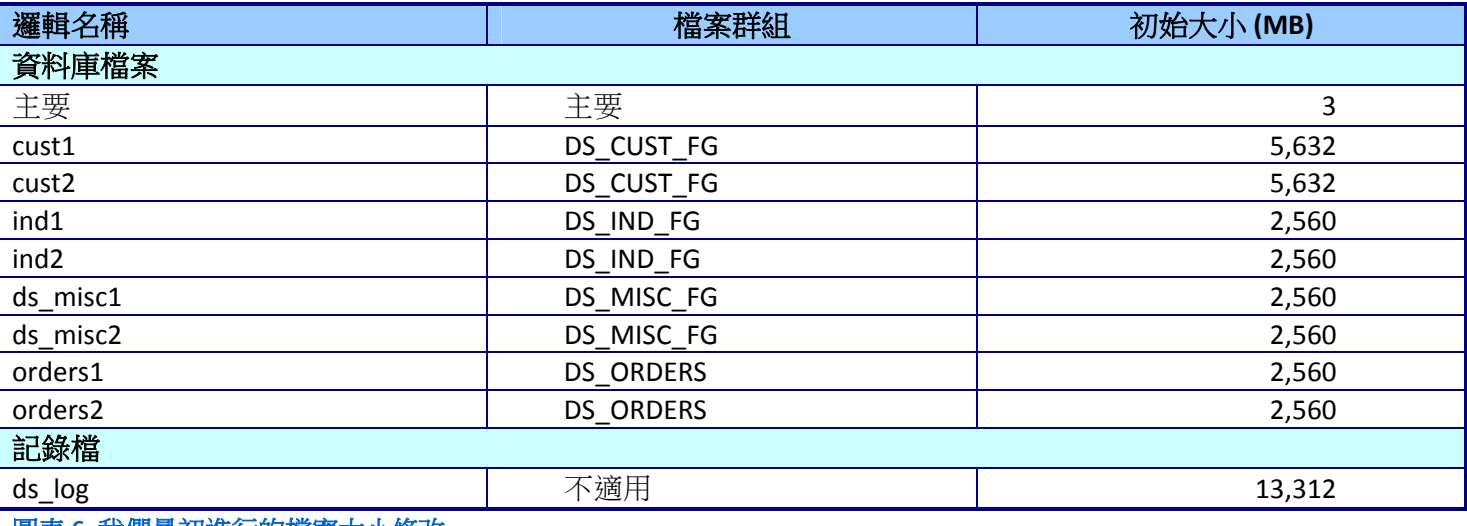

圖表 **6.** 我們最初進行的檔案大小修改。

### 編輯工作負荷指令碼 **– ds2xdriver.cs** 模組

DVD Store 2.1 版的新功能是從一個來源用戶端鎖定多個目標。我們採用此項功能。為了記錄來自每個特 定資料庫目標的每分鐘命令數量輸出,我們修正了 ds2xdriver,以便將這份資訊輸出到每個用戶端系統上的記錄 檔。為了執行此操作,我們使用了 StreamWriter 方法在用戶端系統上建立新文字檔案,以及建立 WriteLine 和 Flush 方法,在測試期間將相關輸出寫入至檔案中。我們也新增功能以鎖定不同名稱的資料庫。

進行這些變更之後,我們遵循 DVD Store 說明文件的指示,在 Windows 中重新編譯 ds2xdriver.cs 及 ds2sqlserverfns.cs 模組。因為 DS2 指示是用於從命令列進行編譯,我們在已安裝 Visual Studio 的系統上使用了 下列步驟:

1. 開啟命令提示。

- 2. 使用 cd 指令以變更包含來源的目錄。
- 3. 執行下列命令:

csc /out:ds2sqlserverdriver.exe ds2xdriver.cs ds2sqlserverfns.cs

/d:USE\_WIN32\_TIMER /d:GEN\_PERF\_CTRS

### 衡量能源

若要記錄每個解決方案在每次測試期間的耗電量,我們使用了 Extech® Instruments (www.extech.com) 380803 Power Analyzer/Datalogger。我們將待測試之伺服器的電源線連接到 Power Analyzer 的輸出載入電源插座 。之後,我們將電源線從 Power Analyzer 的輸入電壓連線插入電源插座中。

我們使用了 Power Analyzer 的 Data Acquisition Software (2.11 版) 擷取所有記錄內容。我們在個別的 Intel 處理器型 PC 上安裝了軟體, 也就是我們透過 RS-232 纜線將之連接到 Power Analyzer。我們會每隔一秒就擷取 耗電量。

之後,我們會在測試期間,每隔一秒記錄每個系統的耗電量 (以瓦特為單位)。為了計算平均耗電量, 我們會平均計算系統產生其尖峰效能結果期間的耗電量。

## 附錄 **D -** 詳細的測試結果

圖表 7 表示我們使用 DVD Store 2.1 程式完成之資料庫效能測試的結果。我們執行了 3 次資料庫測試, 並回報 3 次執行的中位數。第 3 次執行是傳統硬碟方案的中位數,而第 2 次執行是 SSD 固態硬碟方案的中位數。

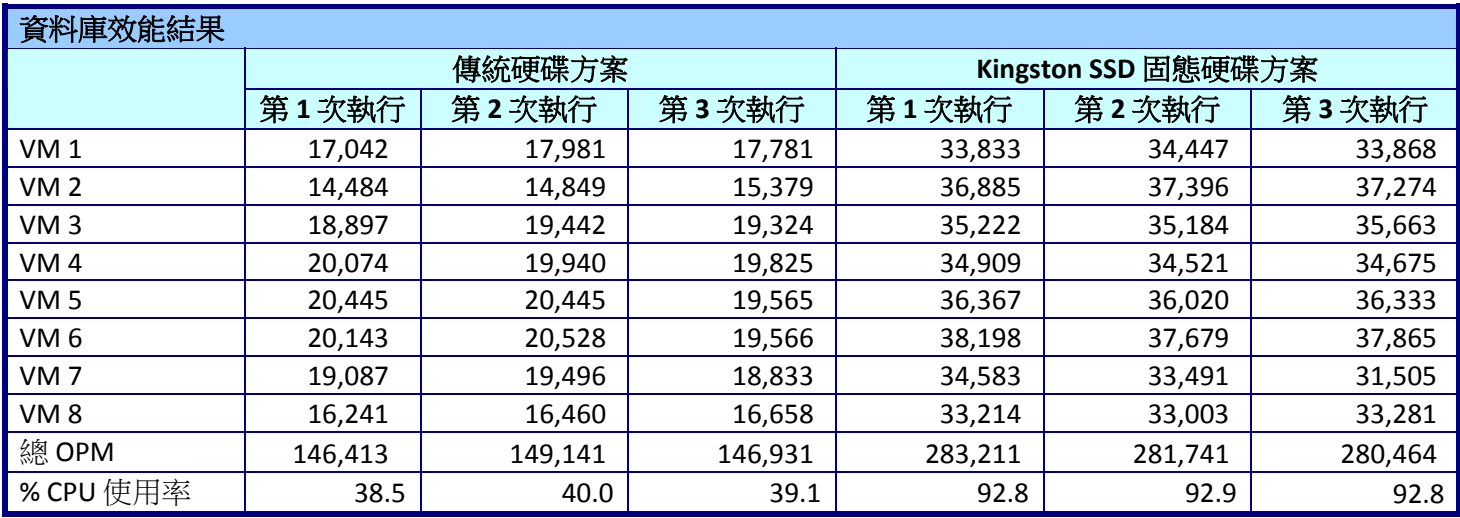

圖表 **7**:兩個方案的總資料庫效能 **(**以每分鐘命令數為單位**)**。數字越高代表越好。

圖表 8 表示資料庫磁碟區在測試期間的磁碟使用率計數器。針對傳統硬碟方案, 在 RAID 10 的外部 Dell PowerVault MD1220 中設定了 20 個硬碟以應用於 VM 和資料庫磁碟區。針對 SSD 固熊硬碟方案,在 RAID 10 設定 4 個 Kingston 200GB SSD 固態硬碟以應用於 VM 與資料庫磁碟。兩個系統的內部硬碟槽都有雙磁碟 RAID 1 應用於 作業系統。那些硬碟在測試期間大多處於閒置狀態,所以我們沒有將磁碟計數器納入那些磁碟區。結果是整個 測試的平均值。

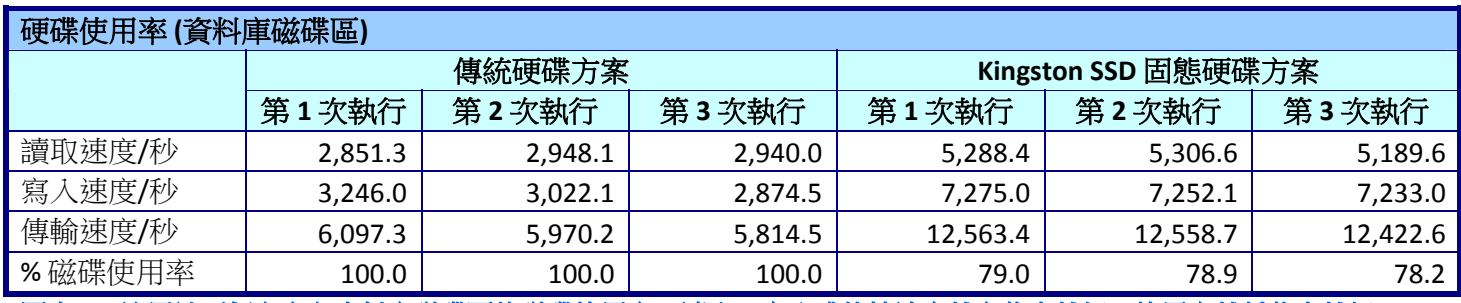

圖表 **8**:適用於兩個方案之資料庫磁碟區的磁碟使用率。讀取、寫入或傳輸速度越高代表越好。使用率越低代表越好。

圖表 9 表示記錄磁碟區在測試期間的磁碟使用率計數器。針對傳統硬碟方案,在 RAID 10 的外部 Dell PowerVault MD1220 中設定了4個硬碟以應用於 VM 和記錄磁碟區。針對 SSD 固態硬碟方案, 在 RAID 1 設定 2 個 Kingston 200GB SSD 內部固態硬碟以應用於記錄磁碟區。結果是整個測試的平均值。

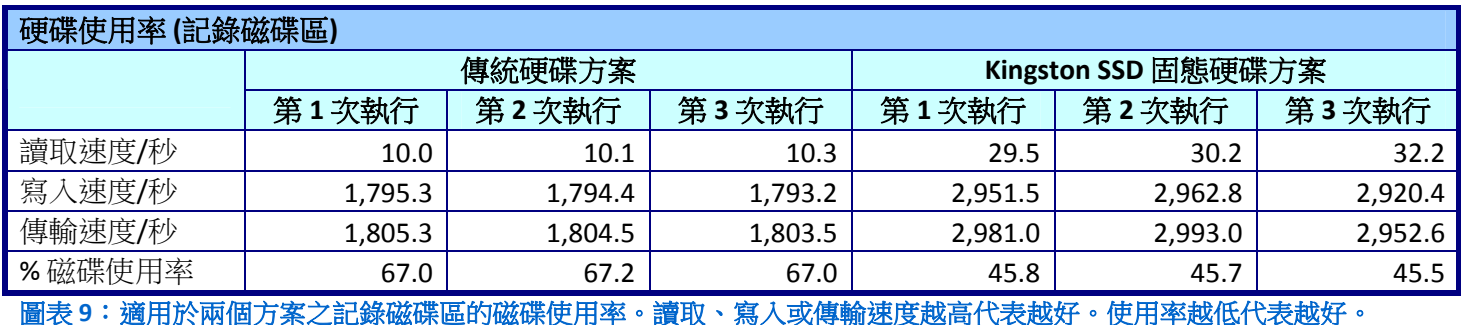

圖表 10 顯示閒置時兩個方案的耗電量 (以瓦特為單位)。請注意,傳統硬碟方案的統計資料包含外接式 機殼和伺服器的耗電量。SSD 固態硬碟方案並未使用外接式儲存裝置,所以那些數字只代表伺服器的耗電量。

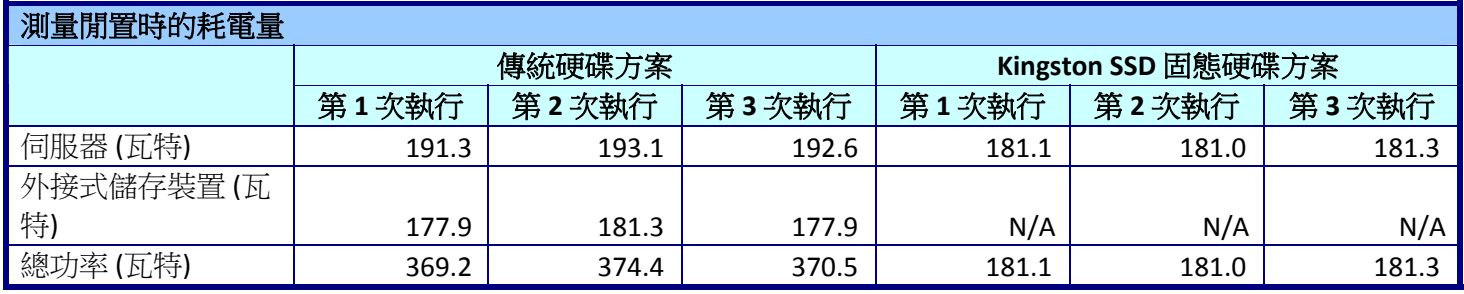

圖表 **10**:兩個方案在閒置時的耗電量 **(**以瓦特為單位**)**。數字越低代表越好。

圖表 11 顯示兩個方案在執行資料庫工作時的耗電量 (以瓦特為單位)。請注意,傳統硬碟方案的統計資料 包含外接式機殼和伺服器的耗電量。SSD 解決方案並未使用外接式儲存裝置,所以那些能源數字只代表伺服器的 耗電量。

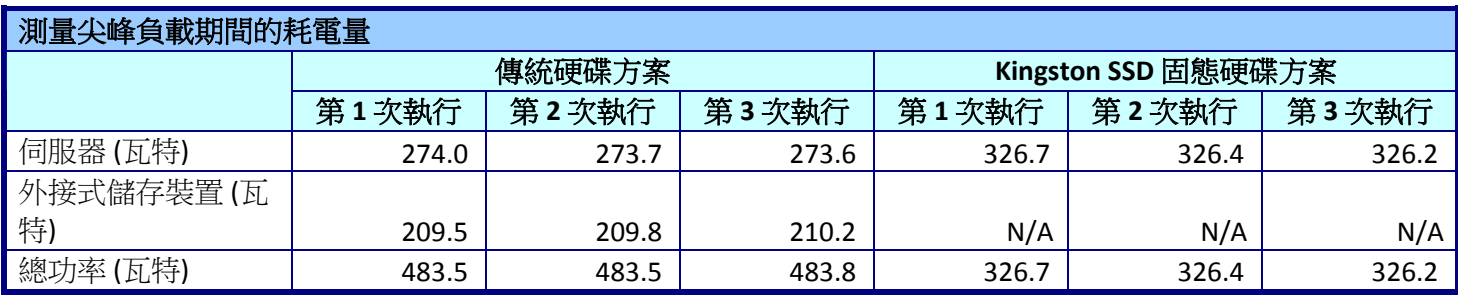

圖表 **11**:兩個方案在尖峰負載期間的耗電量 **(**以瓦特為單位**)**。數字越低代表越好。

## 關於 **PRINCIPLED TECHNOLOGIES**

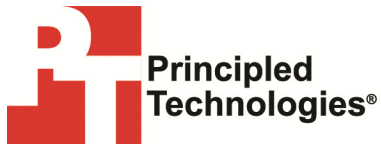

Principled Technologies, Inc. 1007 Slater Road, Suite 300 Durham, NC, 27703 www.principledtechnologies.com 我們提供領先業界的技術評估和實事求是的行銷服務。我們在每次評估中均 會提供廣泛經驗及各種專業面向的技術測試和分析,從研究新技術到開發新 方法,以及利用現有和新工具進行測試,都在涵蓋範圍之內。

評估完成之後,我們知道如何將結論呈現給各種的目標族群。我們提供客戶 所需要的材料,從用於文宣中的市場資料到客製化輔銷物,例如測試報告、 效能評估和白皮書。每個文件都能反映出我們具有公信力且獨立的分析結果。

我們注重於客戶的個別需求提供客製化的服務。無論該技術與硬體、軟體、 網站或服務有關,我們都能提供經驗、專業知識和工具來協助客戶評估他們 在競爭上、效能上、市場整備度及品質和可靠性方面有何優勢。

公司創辦人 Mark L. Van Name 和 Bill Catching 已攜手合作技術評估超過 20 年 的時間。身為記者,他們曾發表了一千多篇針對許多技術主題的文章。他們 建立並領導 Ziff-Davis Benchmark Operation 部門,研發出 Ziff Davis Media 的 Winstone 和 WebBench 等業界標準程式。他們創辦和領導 eTesting Labs, 而 在 Lionbridge Technologies 併購該公司之後,他們也分別擔任 VeriTest 的主管 和技術長。

本文件已提供原始版本的翻譯版本,且位於此處供您參考之用: http://principledtechnologies.com/clients/reports/Kingston/server\_SSDs\_0612.pdf

Principled Technologies 是 Principled Technologies, Inc. 的註冊商標。 所有其他產品分屬其各自擁有者的商標。

#### 擔保免責條款;責任限制:

PRINCIPLED TECHNOLOGIES, INC. 已盡合理之努力以確保其測試之準確性及有效性,然而 PRINCIPLED TECHNOLOGIES, INC. 特別對測試結 果及分析、其準確性、完整性或品質 (包含任何特定用途之適用性保證) 相關之任何事項不作任何擔保 (不論明示或暗示)。依賴任何測 試結果行事之所有人員或實體需自行承擔風險,並同意 PRINCIPLED TECHNOLOGIES, INC.、其員工及其分包商對於任何測試程序或結果 中任何聲稱錯誤或缺失而導致之損失或損壞賠償概不負責。

在任何情況下,PRINCIPLED TECHNOLOGIES, INC 對於因測試而產生之間接性、特別性、意外性或附隨性損失均不承擔任何賠償責任,即 使已告知可能發生此類損失亦然。在任何情況下,PRINCIPLED TECHNOLOGIES, INC 對於因 PRINCIPLED TECHNOLOGIES, INC 測試而產生之 超過支付金額的直接性損失均不承擔任何賠償責任。客戶之唯一及專屬補償如前述。